#### **IMPORTANTE: Sistema Pagamenti del SSR – Adesione Disciplina Uniforme/Regolamento**

Gentile Fornitore,

facendo seguito alla nota prot. U.0021674 del 15/01/2018 a Voi inviata in data 16 gennaio u.s., con la presente Vi informiamo che è stata rilasciata sul Sistema Pagamenti del SSR la funzionalità attraverso cui effettuare l'adesione alla Disciplina Uniforme ai sensi del DCA U00006 del 02/01/2018 avente ad oggetto "*Adesione alla Disciplina uniforme delle modalità di fatturazione e di pagamento dei crediti vantati nei confronti delle Aziende Sanitarie Locali, Aziende Ospedaliere, Aziende Ospedaliere Universitarie, IRCCS Pubblici, dell'Azienda ARES 118 e della Fondazione Policlinico Tor Vergata – ex DCA n. U00308 del 3 luglio 2015 e s.m.i.*".

A tal proposito, si rammenta che detta Disciplina, diviene parte integrante di tutti i negozi giuridici in essere con le Aziende Sanitarie della Regione Lazio, ivi compresi quelli oggetto dell'Accordo Pagamenti, ai sensi del DCA n. 523 del 5 novembre 2015; si applica, tra gli altri, ai crediti derivanti da contratti insorti antecedentemente al giorno 16/07/2015.

**Per quanto sopra premesso, è necessario procedere sul Sistema Pagamenti, attraverso la funzionalità "ADESIONE DISCIPLINA UNIFORME", alla sottoscrizione entro e non oltre il giorno 30/04/2018 della dichiarazione unilaterale di Adesione. La mancata adesione determinerà l'ESCLUSIONE delle relative fatture dai futuri pagamenti effettuati nell'ambito di detta Disciplina.**

Si specifica che *non sarà necessario* effettuare la suddetta procedura in caso di crediti derivanti da contratti insorti con le Aziende Sanitarie successivamente al giorno 16/07/2015 per i quali si è già data evidenza sul Sistema Pagamenti dell'accettazione del "REGOLAMENTO".

Per le suddette operazioni si consiglia di consultare il "*Manuale funzionalità Accettazione Regolamento e Adesione alla Disciplina Uniforme*" riportato in allegato alla presente ovvero scaricabile nella sezione "*Documentazione ----> Manuali*" del Sistema Pagamenti del SSR.

Si coglie l'occasione per rammentare che per le richieste di informazioni in merito al Sistema Pagamenti è necessario utilizzare la Form Online raggiungibile al seguente percorso:

· [www.regione.lazio.it---->](http://www.regione.lazio.it----/) ARGOMENTI (nel menù in alto) ----> SANITA' ----> Sistema Pagamenti del SSR (menù a sinistra sotto la sezione OPERATORI, ISTITUZIONI) ----> CONTATTI ----> Form online

ovvero cliccando al seguente link:

· [http://www.regione.lazio.it/rl\\_sanita/?vw=formpagamentissr](http://www.regione.lazio.it/rl_sanita/?vw=formpagamentissr)

La Form consente di sintetizzare le motivazioni oggetto della problematica, ove compilato in ogni sua parte, e permette alla Scrivente Struttura di rispondere in tempi brevi.

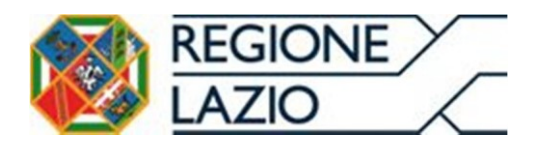

# **Sistema Pagamenti del SSR**

**Manuali Funzionalità** 

**"***Accettazione Regolamento***" e "***Adesione alla Disciplina Uniforme***"**

**Profilo Utente Sistema Pagamenti:**

**"***Fornitori di Beni e Servizi e Strutture Erogatrici senza contratto di budget***"**

*Rev. Marzo 2018*

# Indice

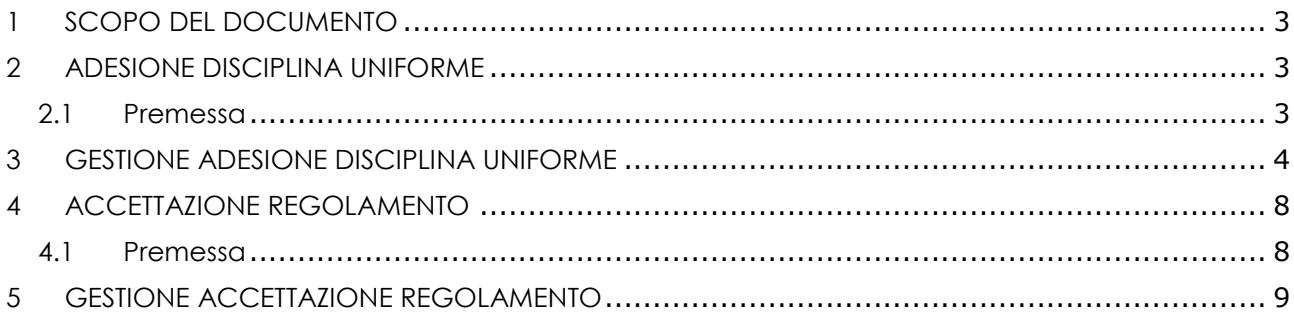

# Indice delle figure

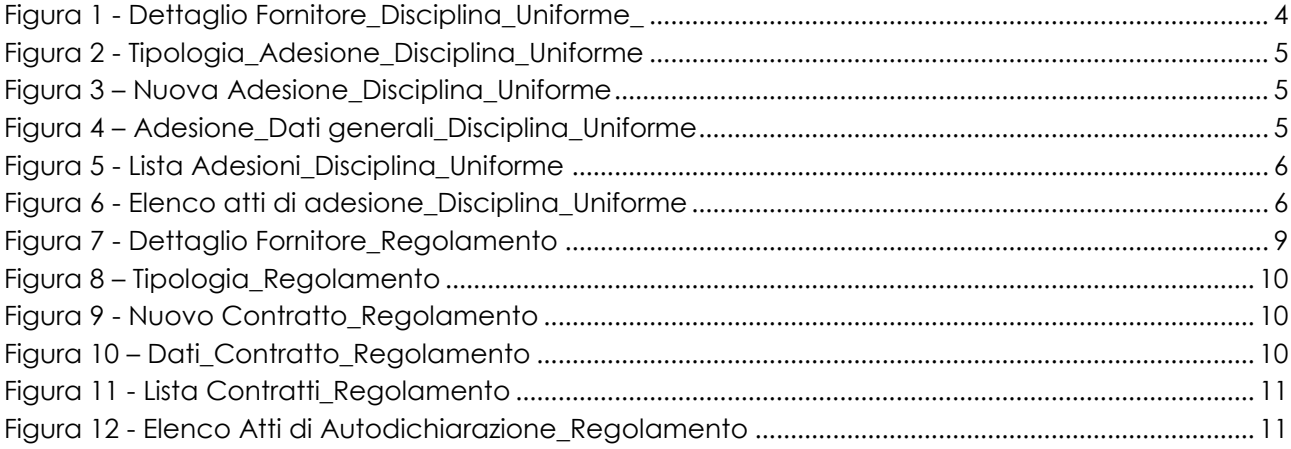

# <span id="page-3-0"></span>**1 SCOPO DEL DOCUMENTO**

Il presente documento ha lo scopo di illustrare le funzionalità del Sistema Pagamenti del SSR relativamente alla "*Disciplina uniforme delle modalità di fatturazione e di pagamento dei crediti vantati nei confronti delle Aziende Sanitarie Locali, Aziende Ospedaliere, Aziende Ospedaliere Universitarie, IRCCS Pubblici, dell'Azienda ARES 118 e della Fondazione Policlinico Tor Vergata"* e si rivolge all'utente avente profilo "*Fornitori di Beni e Servizi e Strutture Erogatrici senza contratto di budget".*

Si specifica che sono previste due diverse modalità di gestione dei documenti contabili riferiti ai crediti vantati nei confronti delle Aziende Sanitarie/Ospedaliere della Regione Lazio per la fornitura di beni e servizi sanitari:

- 1. **"***Adesione Disciplina Uniforme***" (DCA 6/2018) valida per i crediti derivanti da contratti sorti prima del giorno 16/07/2015**;
- 2. **"***Disciplina Uniforme delle modalità di fatturazione e di pagamento***" (DCA 308/2015 e DCA 32/2017), valida per i crediti derivanti da negozi giuridici sorti a partire dal giorno 16/07/2015**.

Per quanto sopra, si illustrano di seguito le diverse fasi di gestione del processo di adesione alla *Disciplina Uniforme* (punto 1) ovvero del processo attraverso cui dare evidenza dell'accettazione del *Regolamento* (punto 2).

# <span id="page-3-1"></span>**2 ADESIONE DISCIPLINA UNIFORME**

### <span id="page-3-2"></span>**2.1 Premessa**

La seguente procedura ha lo scopo di illustrare la funzionalità del Sistema Pagamenti del SSR, attraverso cui effettuare l'adesione alla Disciplina Uniforme ai sensi del DCA U00006 del 02/01/2018 avente ad oggetto "*Adesione alla Disciplina uniforme delle modalità di fatturazione e di pagamento dei crediti vantati nei confronti delle Aziende Sanitarie Locali, Aziende Ospedaliere, Aziende Ospedaliere Universitarie, IRCCS Pubblici, dell'Azienda ARES 118 e della Fondazione Policlinico Tor Vergata – ex DCA n. U00308 del 3 luglio 2015 e s.m.i."*.

La presente funzionalità, aderente a quanto specificato nel suddetto DCA, è rivolta agli utenti del Sistema aventi profilo "*Fornitori di Beni e Servizi e Strutture Erogatrici senza contratto di budget*". Ai sensi di tale Decreto, detta Disciplina diviene parte integrante di tutti i negozi giuridici in essere con le Aziende Sanitarie della Regione Lazio, ivi compresi quelli oggetto dell'Accordo Pagamenti, ai sensi del DCA n. 523 del 5 novembre 2015.

Per quanto sopra, per i **crediti derivanti da contratti insorti antecedentemente al giorno 16/07/2015**, data di pubblicazione ex DCA U00308, si potrà darne evidenza attraverso la procedura di seguito dettagliata.

**Si specifica che prima di effettuare la procedura di adesione alla Disciplina è necessario OBBLIGATORIAMENTE procedere alla Validazione (Certificazione) delle coordinate bancarie dedicate in corrispondenza dell'Azienda Sanitaria competente.**

# <span id="page-4-0"></span>**3 GESTIONE ADESIONE DISCIPLINA UNIFORME**

L'utente con profilo "*Fornitori di Beni e Servizi e Strutture Erogatrici senza contratto di budget*", esegue l'accesso al Sistema Pagamenti del SSR utilizzando le credenziali in suo possesso e attraverso il menu di navigazione posto a sinistra della pagina iniziale (Figura 1) accede all'area "**Anagrafica e contratti**" e quindi "**Dettaglio fornitore**".

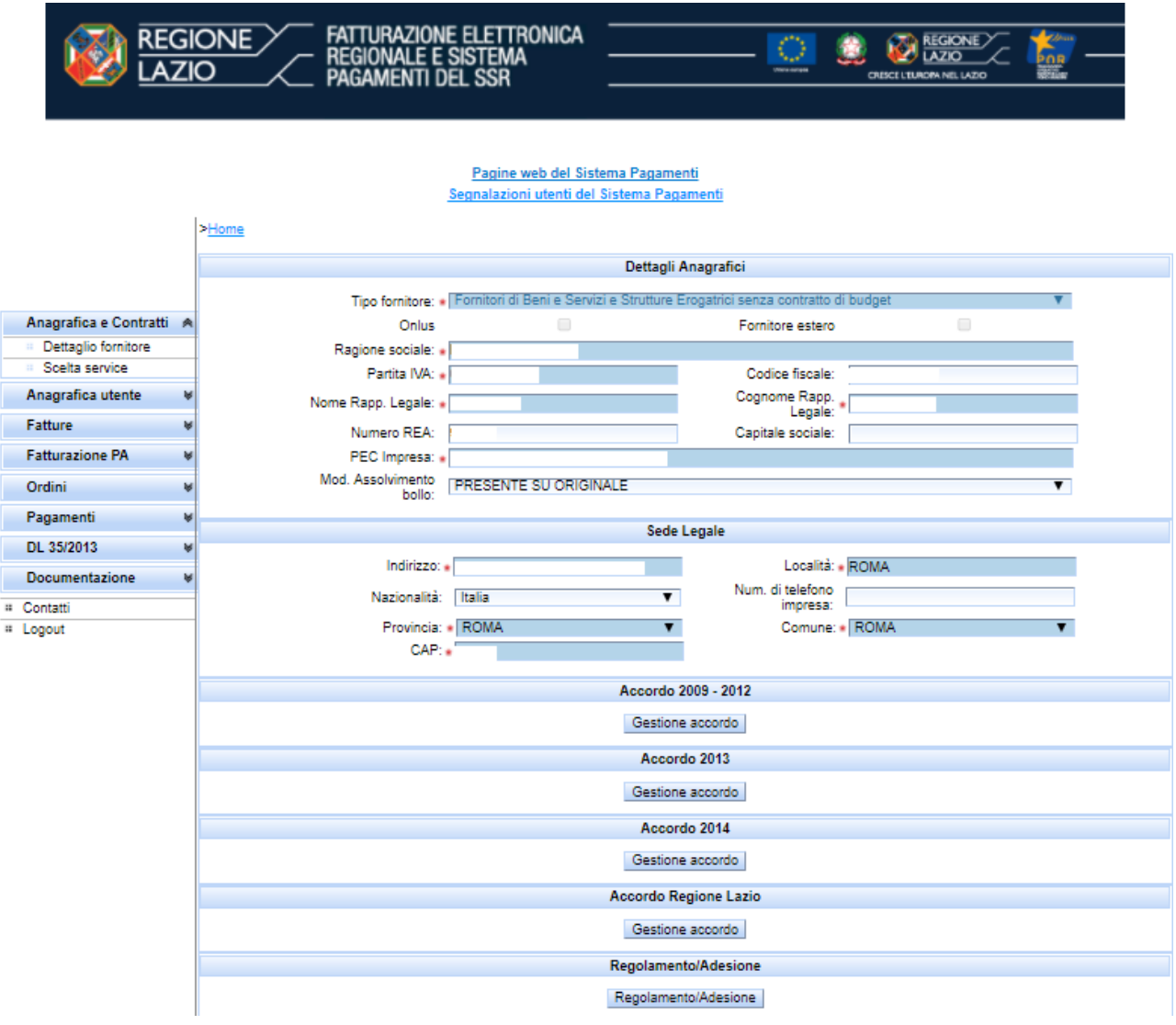

*Figura 1 - Dettaglio Fornitore\_Disciplina\_Uniforme\_*

<span id="page-4-1"></span>Il Sistema propone la maschera relativa ai dati anagrafici del fornitore. Cliccare sul pulsante in fondo alla pagina "**Regolamento/Adesione**".

Selezionare dal menu a tendina la voce "**ADESIONE DISCIPLINA UNIFORME**" e quindi cliccare sul pulsante "**Avanti**".

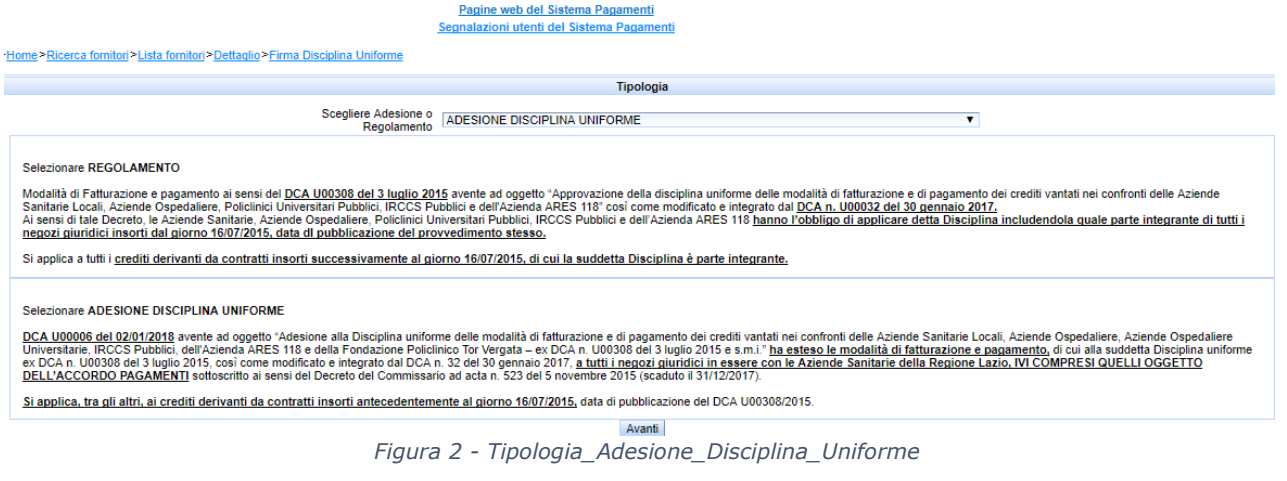

<span id="page-5-0"></span>Cliccare sul pulsante "**Nuova Adesione**"

| Lista Adesioni                                          |                        |     |                     |  |  |  |  |  |  |
|---------------------------------------------------------|------------------------|-----|---------------------|--|--|--|--|--|--|
| <b>KK K H B</b><br>Risultati totali: 0 Pagine totali: 1 |                        |     |                     |  |  |  |  |  |  |
| Azioni                                                  | <b>Numero Adesione</b> | Asl | Data Firma Adesione |  |  |  |  |  |  |
| Nuova Adesione Gestione Adesione                        |                        |     |                     |  |  |  |  |  |  |

*Figura 3 – Nuova Adesione\_Disciplina\_Uniforme*

<span id="page-5-1"></span>Inserire i dati obbligatori richiesti (contrassegnati da asterisco rosso) relativi all'Azienda Sanitaria competente ed ai dati anagrafici del Legale Rappresentante/Procuratore della Società e poi cliccare sul pulsante "**Salva dati**".

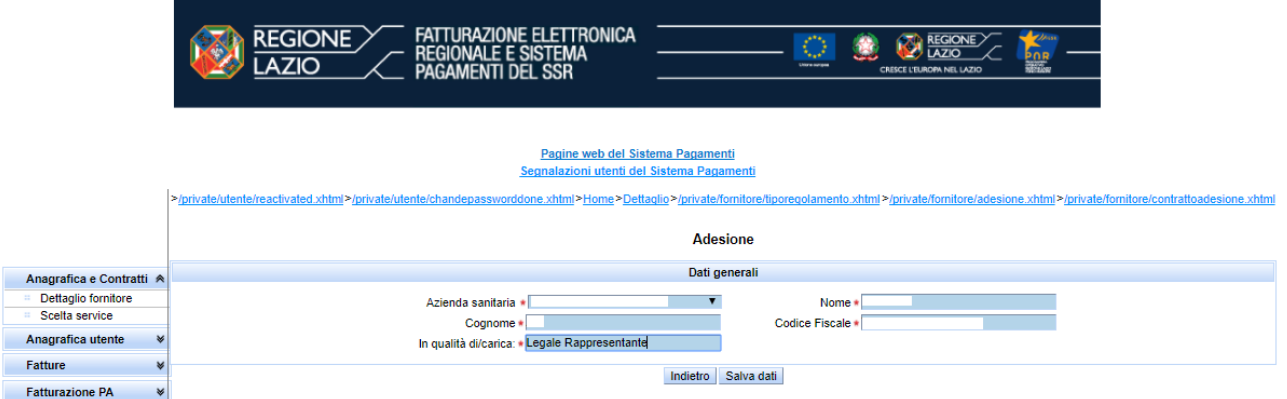

*Figura 4 – Adesione\_Dati generali\_Disciplina\_Uniforme*

<span id="page-5-2"></span>*Si precisa che il campo "Data Firma Adesione" verrà valorizzato in automatico dal Sistema a seguito della procedura di upload del modello di autodichiarazione di cui al punto successivo*.

Dopo aver cliccato sul pulsante "**Salva dati**", il Sistema propone la maschera di seguito riportata relativa alla lista delle adesioni inserite.

#### **Adesione Disciplina Uniforme**

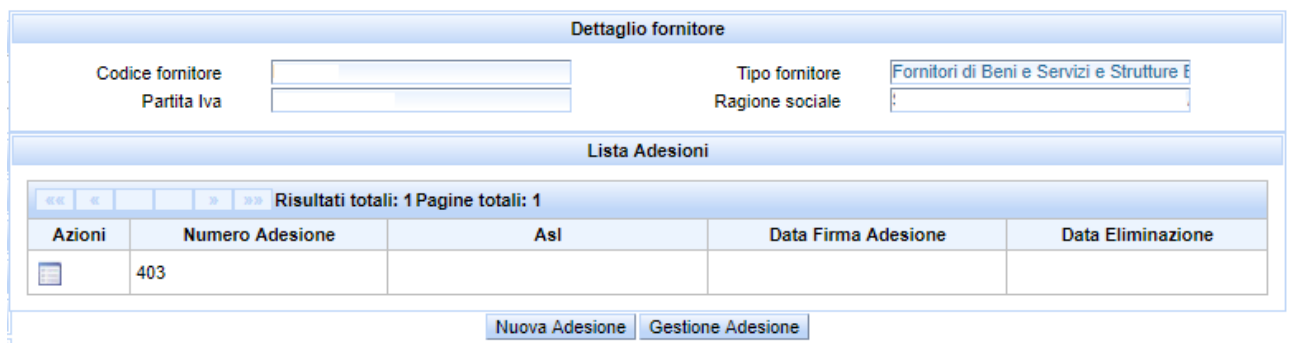

*Figura 5 - Lista Adesioni\_Disciplina\_Uniforme*

<span id="page-6-0"></span>Ripetere la suddetta procedura nel caso di presenza di più contratti in essere stipulati antecedentemente al 16/07/2015 con le Aziende Sanitarie di competenza.

Cliccare sul pulsante "**Gestione Adesione"**.

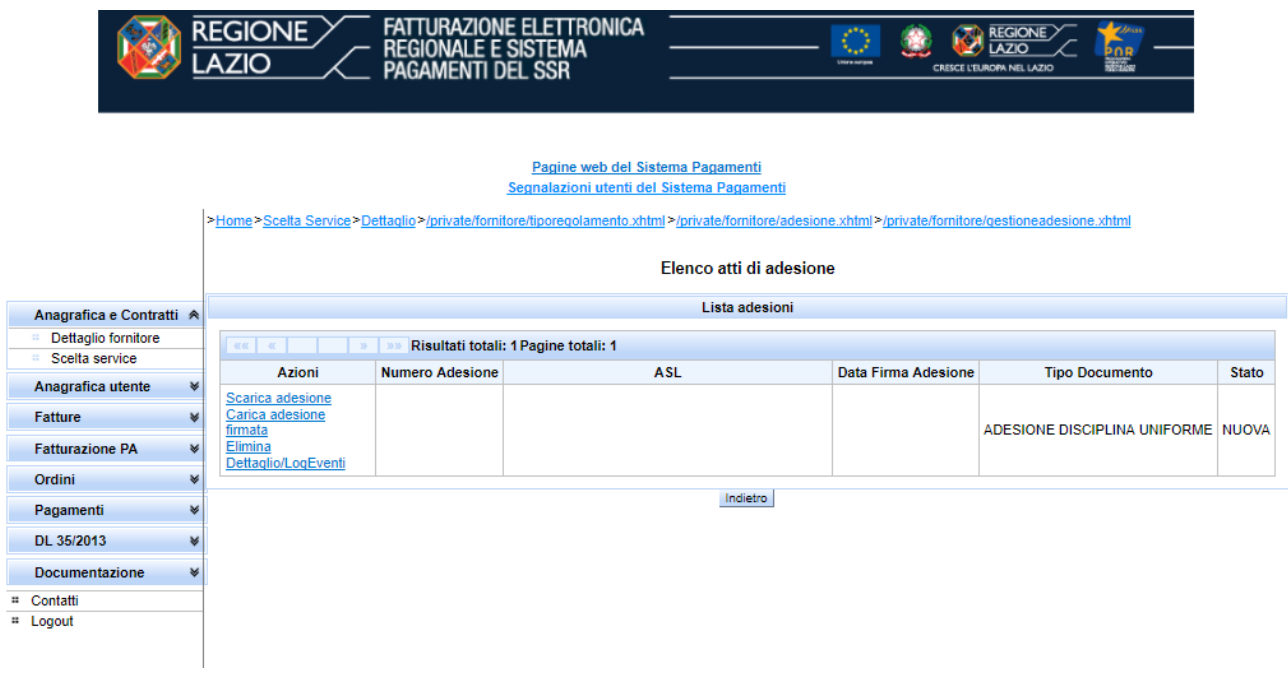

*Figura 6 - Elenco atti di adesione\_Disciplina\_Uniforme*

<span id="page-6-1"></span>A seguito del click sul pulsante "**Gestione Adesione**" il Sistema Pagamenti propone la maschera riepilogativa contenente l'elenco degli atti di adesione.

Occorre scaricare per ciascuna adesione inserita in precedenza, il relativo modello in formato pdf, cliccando sul link "**Scarica adesione**".

Salvare quindi sul proprio computer il file, non modificandone il nome, che risulta nel formato "adesione\_disc\_unif\_*PARTITA-IVA-FORNITORE\_CODICE-UTENTE\_CODICE-ASL.pdf".*

Dopo aver salvato il file sul pc è necessario apporvi la firma digitale e successivamente ricaricarlo tramite il link "**Carica adesione firmata**".

Per quanto sopra, le fatture aventi "data documento" a partire dalla "**Data Firma Adesione**" saranno disciplinate nell'ambito della Disciplina Uniforme.

La procedura di adesione alla Disciplina Uniforme risulta adesso completata ed è disponibile per la consultazione attraverso il pulsante "**Gestione adesione**" di cui alla figura 5.

# <span id="page-8-0"></span>**4 ACCETTAZIONE REGOLAMENTO**

# <span id="page-8-1"></span>**4.1 Premessa**

La seguente procedura ha lo scopo di illustrare la funzionalità del Sistema Pagamenti del SSR attraverso cui dare evidenza dell'accettazione dei termini e delle condizioni relativi alle modalità di fatturazione e pagamento ai sensi del DCA U00308 del 3 luglio 2015 avente ad oggetto "*Approvazione della disciplina uniforme delle modalità di fatturazione e di pagamento dei crediti vantati nei confronti delle Aziende Sanitarie Locali, Aziende Ospedaliere, Policlinici Universitari Pubblici, IRCCS Pubblici e dell'Azienda ARES 118*" così come modificato e integrato dal DCA n. U00032 del 30 gennaio 2017.

La presente funzionalità, aderente a quanto specificato nel suddetto DCA, è rivolta agli utenti del Sistema aventi profilo "*Fornitori di Beni e Servizi e Strutture Erogatrici senza contratto di budget*". Ai sensi di tale Decreto, le Aziende Sanitarie, Aziende Ospedaliere, Policlinici Universitari Pubblici, IRCCS Pubblici e dell'Azienda ARES 118 hanno l'obbligo di applicare detta disciplina includendola quale parte integrante di tutti i negozi giuridici insorti dal giorno 16/07/2015, data della pubblicazione del provvedimento stesso.

Per quanto sopra, per i **crediti derivanti da contratti insorti successivamente al giorno 16/07/2015 e che includeranno al loro interno la suddetta disciplina**, si potrà darne evidenza attraverso le procedure in seguito dettagliate.

**Si specifica che prima di effettuare la procedura di adesione alla Disciplina è necessario OBBLIGATORIAMENTE procedere alla Validazione (Certificazione) delle coordinate bancarie dedicate in corrispondenza dell'Azienda Sanitaria competente.**

# <span id="page-9-0"></span>**5 GESTIONE ACCETTAZIONE REGOLAMENTO**

L'utente con profilo "*Fornitori di Beni e Servizi e Strutture Erogatrici senza contratto di budget*", esegue l'accesso al Sistema Pagamenti del SSR utilizzando le credenziali in suo possesso e attraverso il menu di navigazione posto a sinistra della pagina iniziale (Figura 7) accede all'area "**Anagrafica e contratti**" e quindi "**Dettaglio fornitore**".

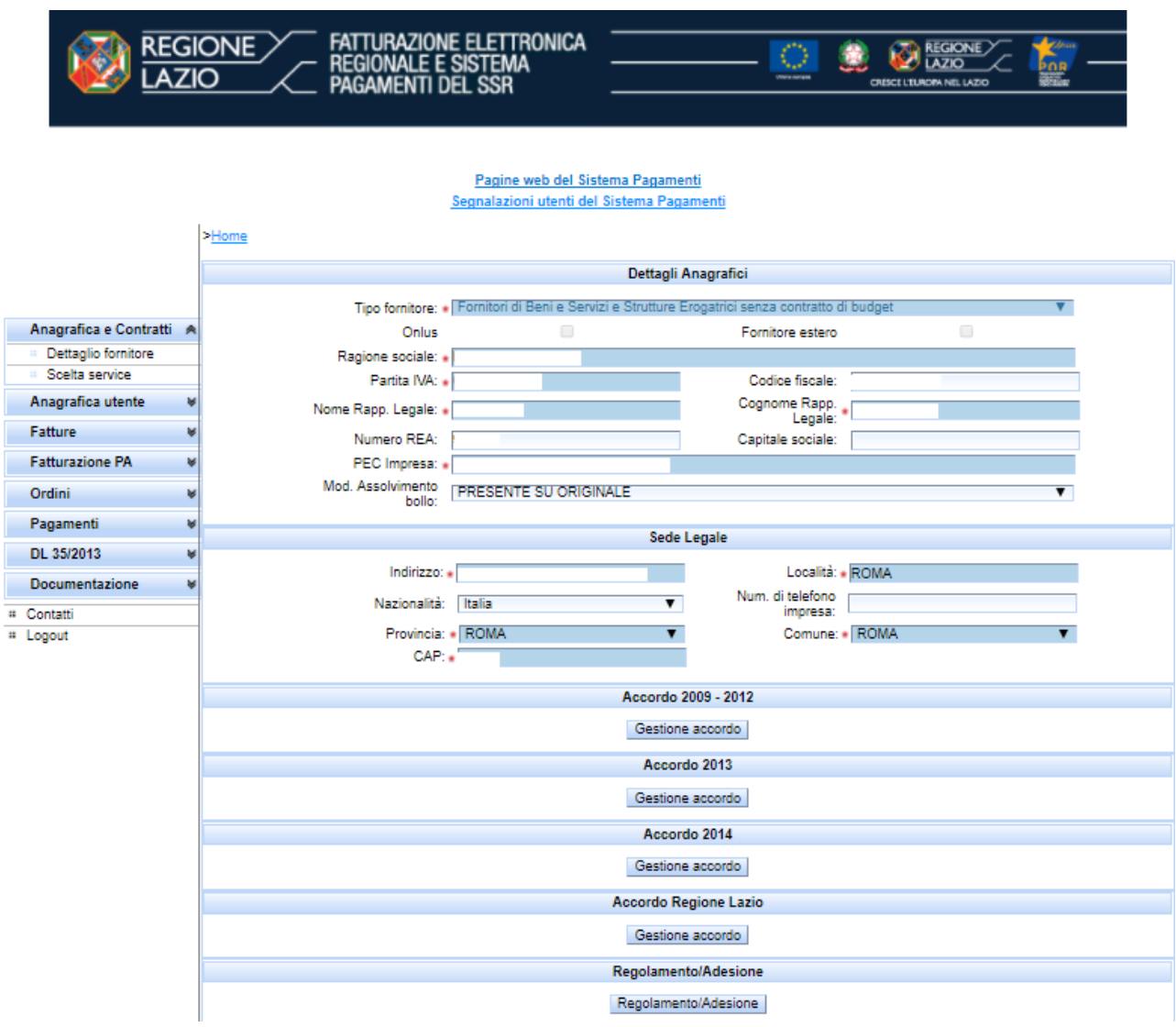

*Figura 7 - Dettaglio Fornitore\_Regolamento*

<span id="page-9-1"></span>Il Sistema propone la maschera relativa ai dati anagrafici del fornitore. Cliccare quindi sul pulsante in fondo alla pagina "**Regolamento/Adesione**".

Selezionare dal menu a tendina la voce "**REGOLAMENTO**" e quindi cliccare sul pulsante "**Avanti**".

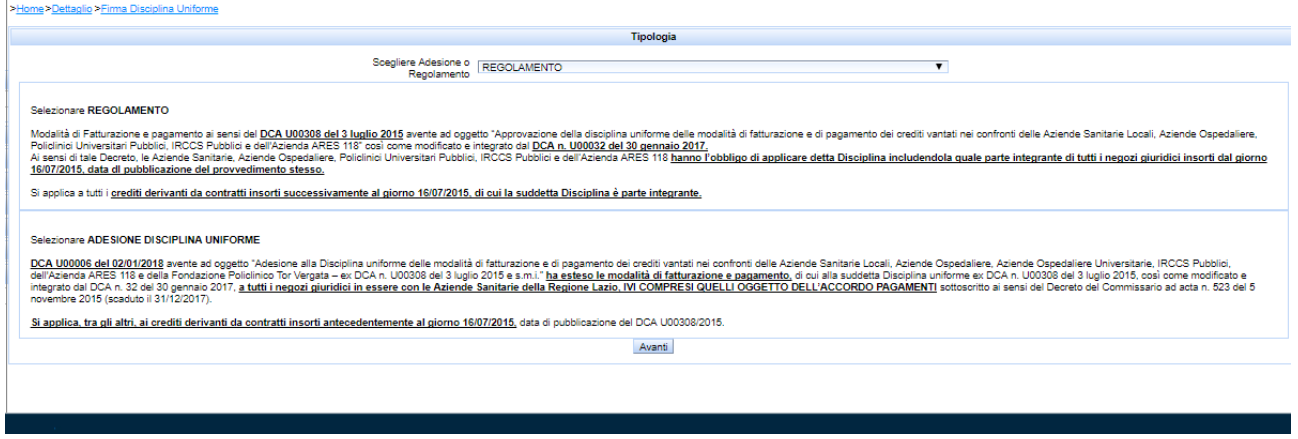

*Figura 8 – Tipologia\_Regolamento*

<span id="page-10-0"></span>Cliccare sul pulsante "**Nuovo contratto**".

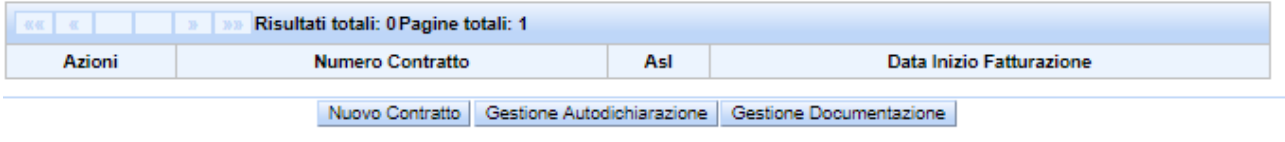

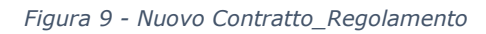

<span id="page-10-1"></span>Inserire i dati obbligatori richiesti (contrassegnati da asterisco rosso) relativi all'Azienda Sanitaria competente; ai dati del Contratto, Negozio Giuridico, Atto, etc.. forniti dalla medesima, ai dati anagrafici del Legale Rappresentante/Procuratore della Società e poi cliccare sul pulsante "**Salva dati**", quindi "**Indietro**".

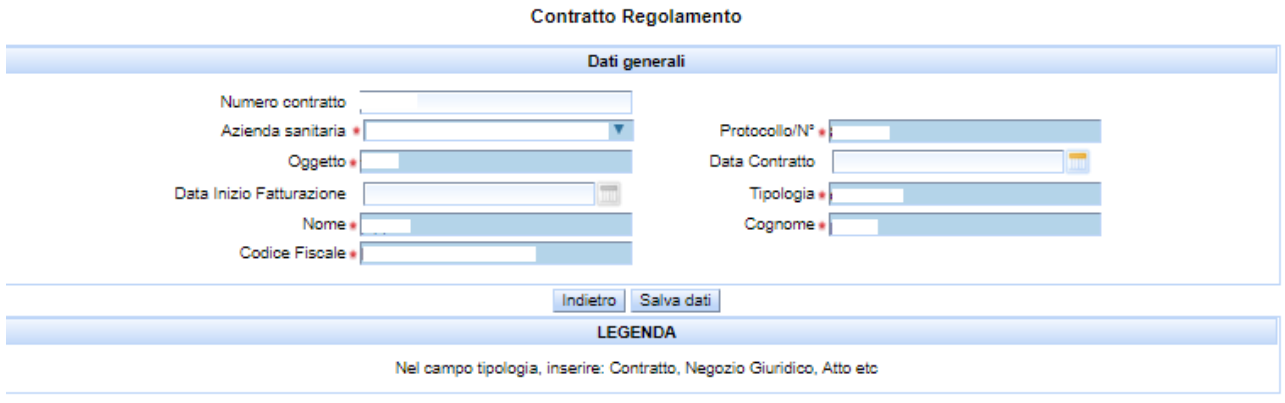

*Figura 10 – Dati\_Contratto\_Regolamento*

<span id="page-10-2"></span>*Si precisa che il campo "Data Inizio Fatturazione" verrà valorizzato in automatico dal Sistema a seguito della procedura di upload del modello di autodichiarazione di cui al punto successivo.*

Dopo aver cliccato sul pulsante "**Indietro**", il Sistema propone la maschera di seguito riportata relativa alla lista dei contratti inseriti.

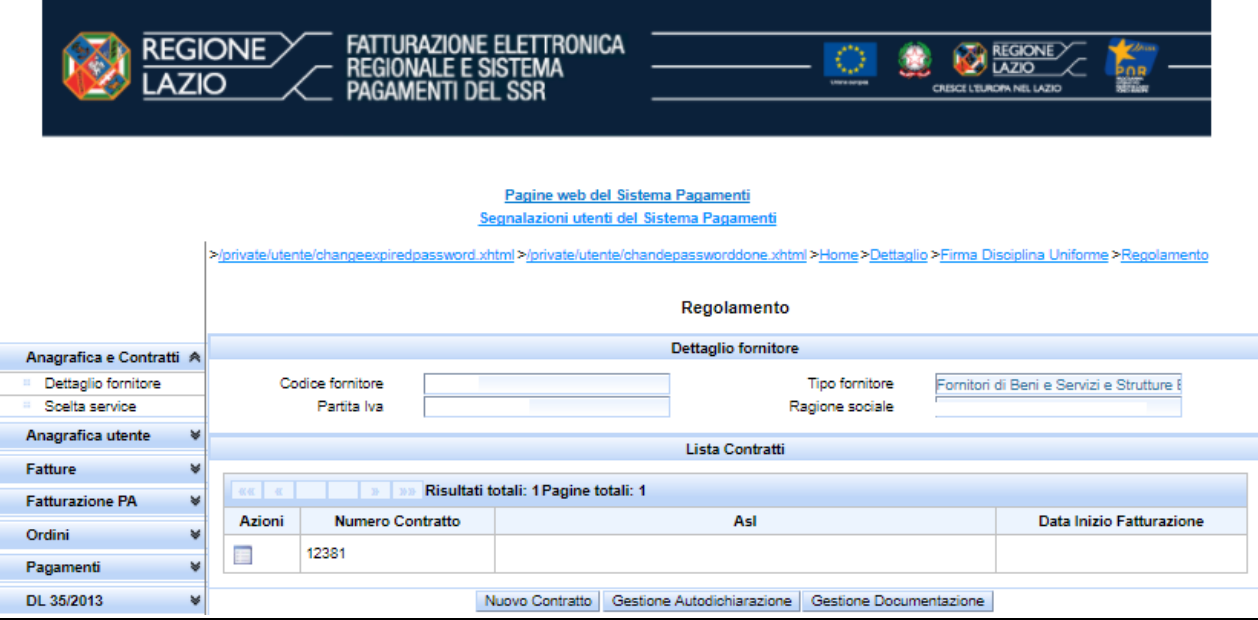

*Figura 11 - Lista Contratti\_Regolamento*

<span id="page-11-0"></span>Ripetere la suddetta procedura nel caso di presenza di più contratti in essere stipulati successivamente al 16/07/2015 con le Aziende Sanitarie di competenza.

Successivamente, cliccare sul pulsante "**Gestione Autodichiarazione"**, il Sistema Pagamenti propone la maschera riepilogativa contenente l'elenco degli atti di autodichiarazione.

|                          |              | Elenco atti di autodichiarazione                               |                                      |                          |                                  |  |  |  |
|--------------------------|--------------|----------------------------------------------------------------|--------------------------------------|--------------------------|----------------------------------|--|--|--|
| Anagrafica e Contratti A |              | Lista contratti                                                |                                      |                          |                                  |  |  |  |
| Dettaglio fornitore      |              | $\alpha$ $\alpha$ $\alpha$<br>$\mathbb{R}^n$ is $\mathbb{R}^n$ | Risultati totali: 1 Pagine totali: 1 |                          |                                  |  |  |  |
| Scelta service           |              | <b>Numero Contratto</b>                                        | Asl                                  | Data Inizio Fatturazione | Azioni                           |  |  |  |
| Anagrafica utente        | $\mathbf{M}$ |                                                                |                                      |                          | Scarica autodichiarazione        |  |  |  |
| <b>Fatture</b>           |              |                                                                |                                      |                          | Carica autodichiarazione firmata |  |  |  |
| <b>Fatturazione PA</b>   |              | Indietro                                                       |                                      |                          |                                  |  |  |  |

*Figura 12 - Elenco Atti di Autodichiarazione\_Regolamento*

<span id="page-11-1"></span>Occorre scaricare per ciascun contratto inserito in precedenza, il modello di autodichiarazione cliccando sul relativo link "**Scarica autodichiarazione**".

Salvare quindi sul proprio computer il file, non modificandone il nome, che risulta nel formato "*autodichiarazione\_regolamento\_PARTITA-IVA-FORNITORE\_CODICE-UTENTE\_CODICE-ASL.pdf".*

Dopo aver salvato il file sul pc è necessario apporvi la firma digitale e successivamente ricaricarlo tramite il link "**Carica autodichiarazione firmata**".

Per quanto sopra, le fatture aventi "**Data documento**" a partire dalla "data inizio fatturazione" saranno disciplinate dal Regolamento.

La procedura di evidenza per l'accettazione del Regolamento risulta adesso completata ed è disponibile per la consultazione attraverso il pulsante "**Gestione Documentazione**" di cui alla fig. 11.